**ГБОУ ДО Республики Марий Эл «ДЭБЦ»** 

# Создание интерактивной игры с помощью программы Microsoft power point

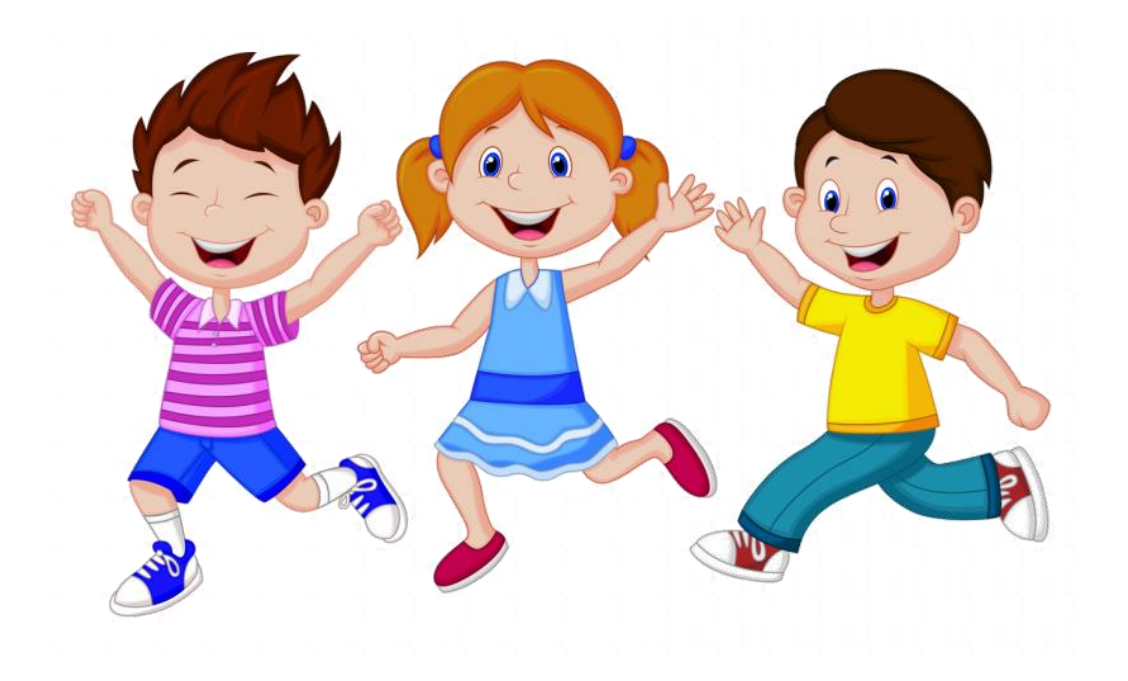

#### правой кнопкой мыши создаем новую Презентацию Microsoft power point

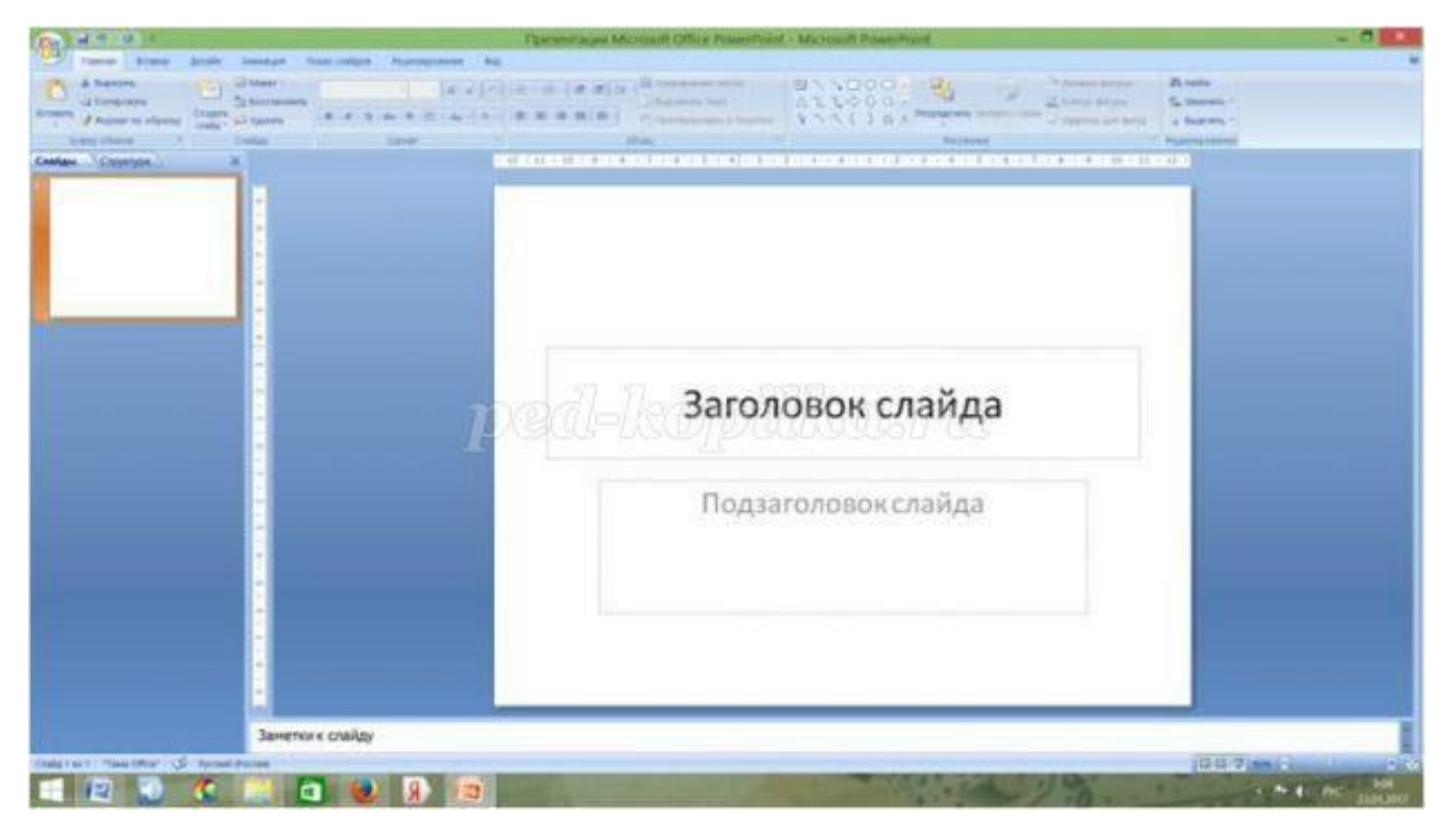

### убираем лишнее (правой кнопкой мыши нажать "ВЫРЕЗАТЬ")

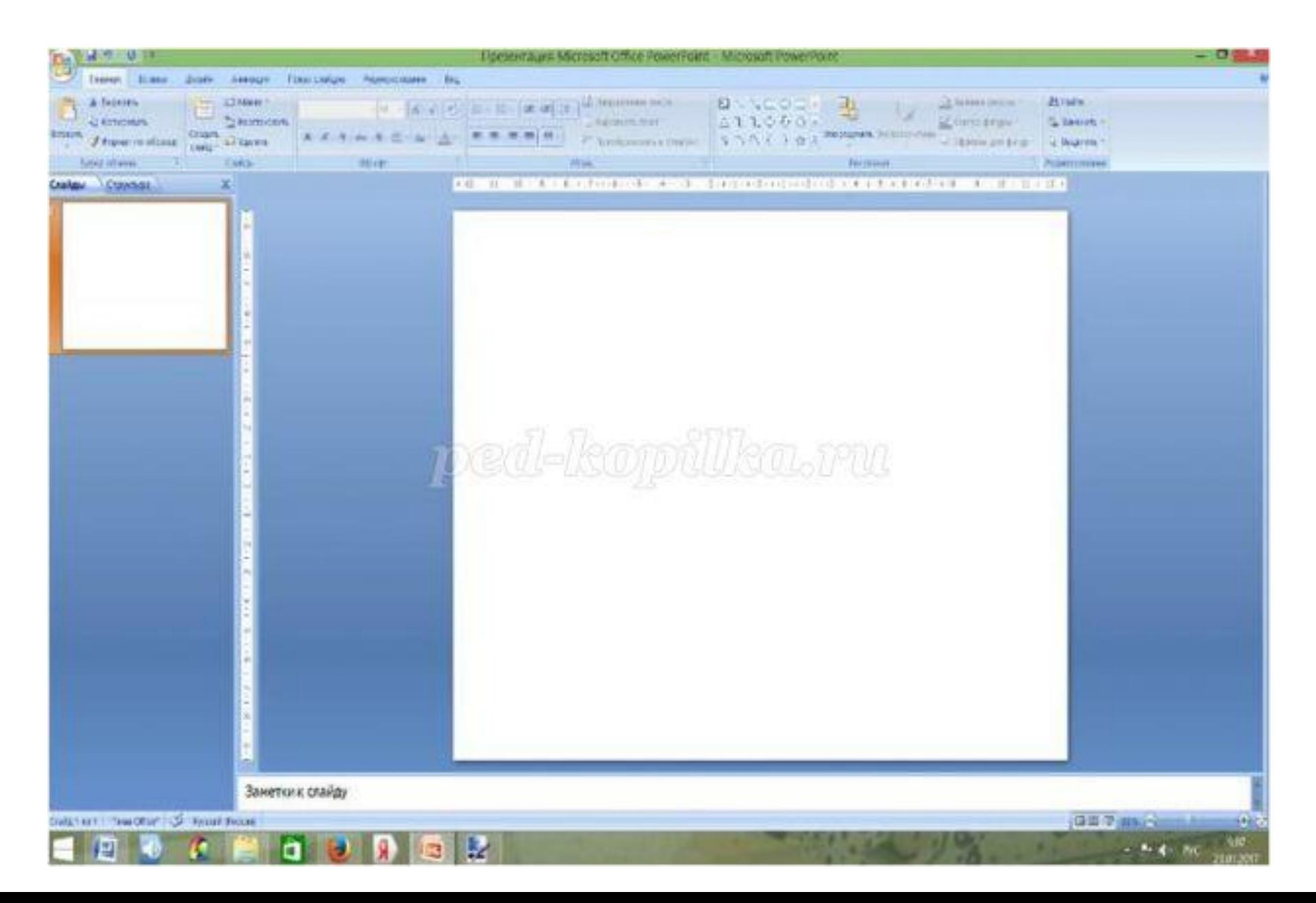

## создаем пустые слайды (СОЗДАТЬ СЛАЙД-ПУСТОЙ)

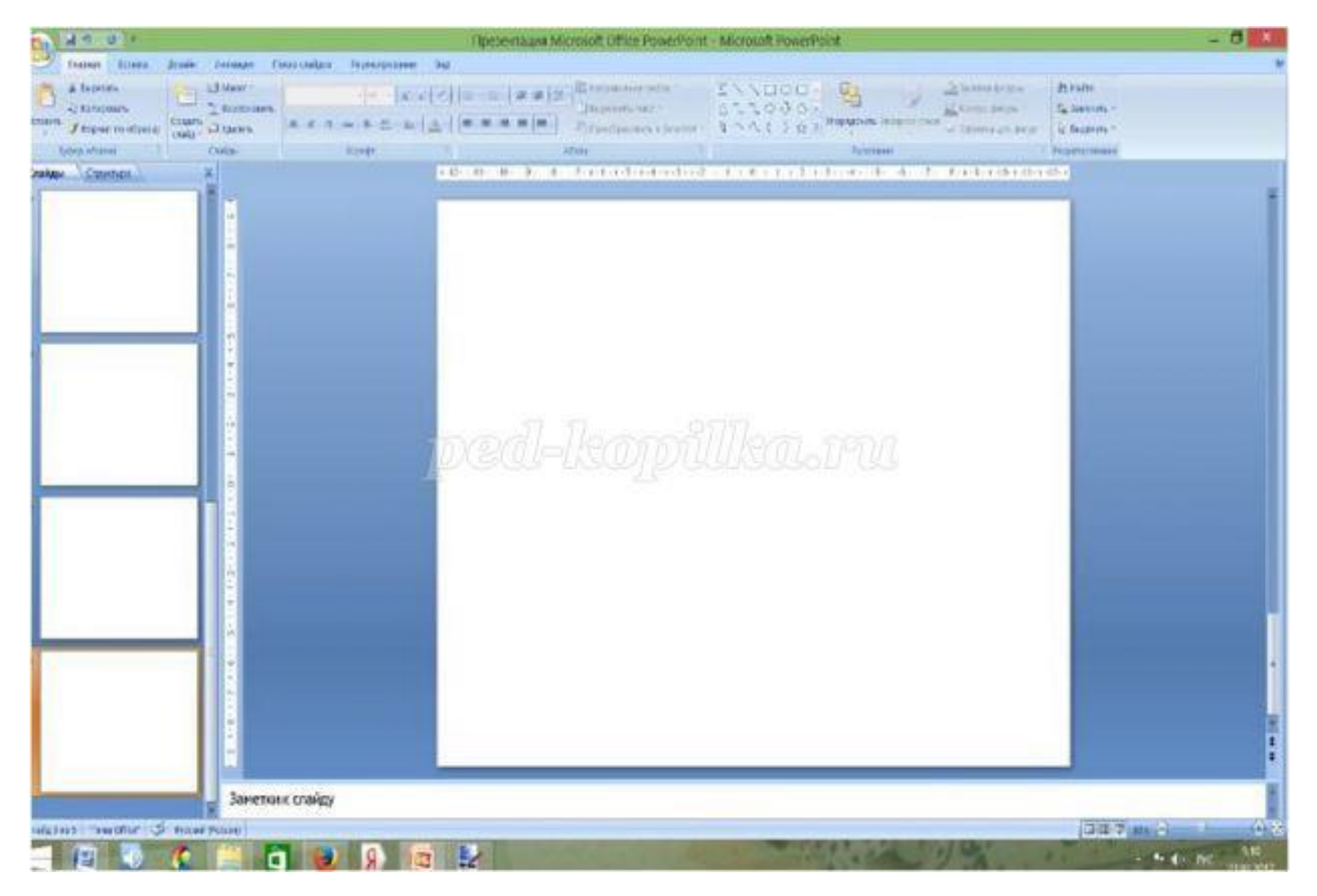

Создадим фон. Для того, чтобы создать нажимаем на вкладку (ВСТАВКА - РИСУНОК - ВЫБИРАЕМ НА РАБОЧЕМ СТОЛЕ ПАПКУ, в ней наш фон) должно получиться так

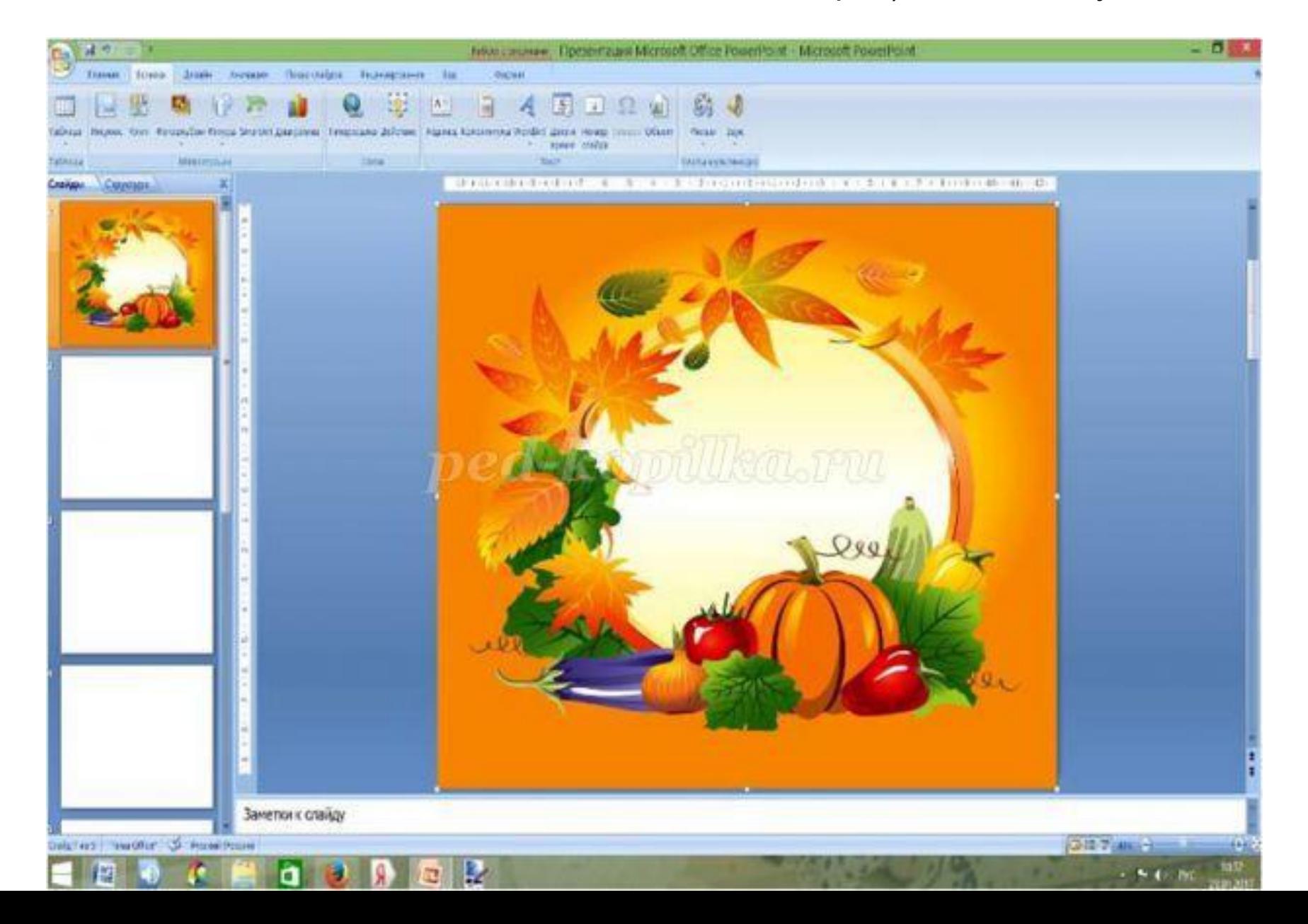

Создадим название нашей игры. Для этого нажимаем вкладку (ВСТАВКА - НАДПИСЬ - ПИШЕМ НАЗВАНИЕ ИГРЫ) Название нашей игры будет "ОСЕННИЙ КАЛЕЙДОСКОП"

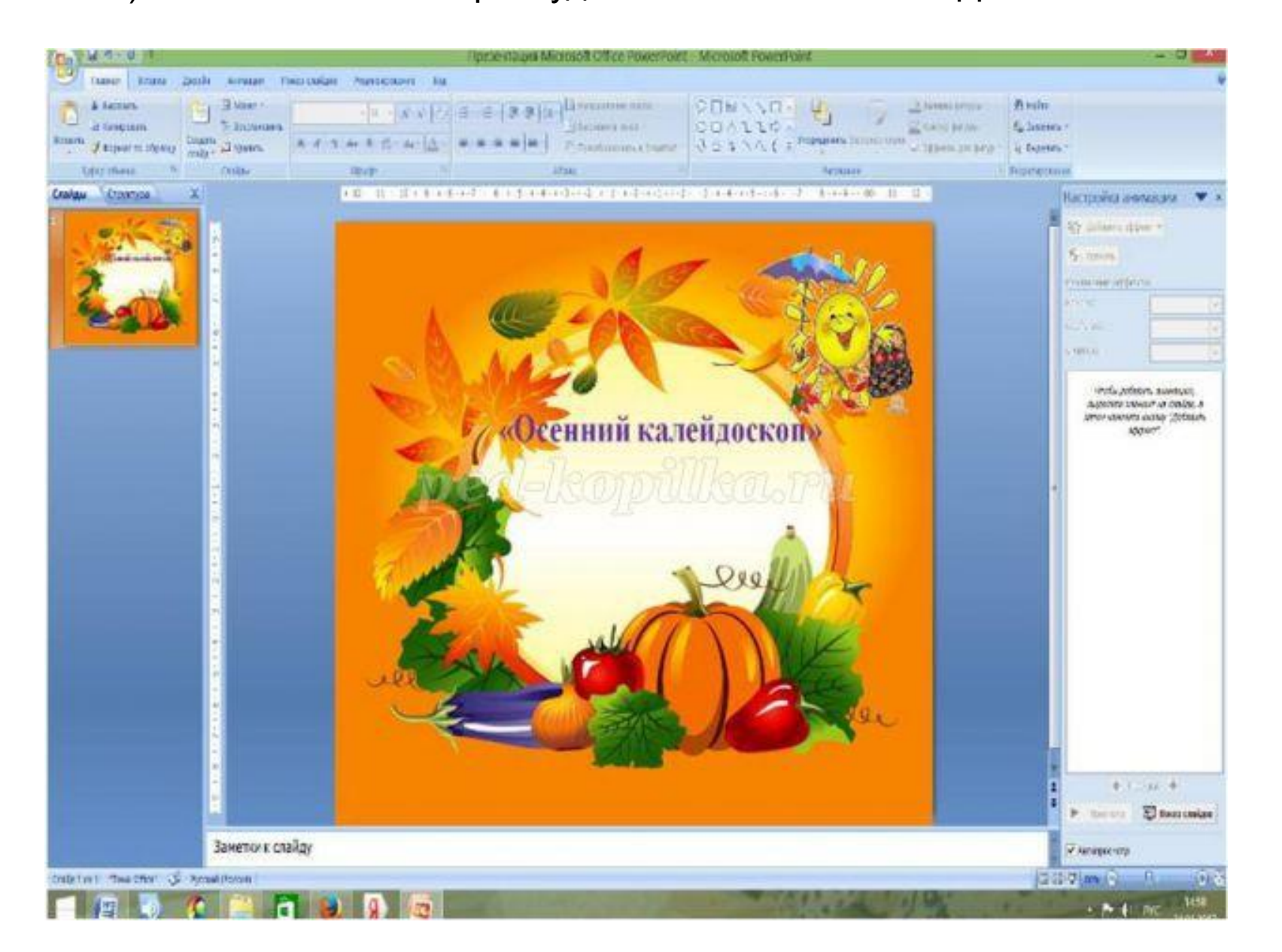

Создадим МЕНЮ нашей игры. Под заголовком создадим прямоугольник. Для этого нажимаем ВСТАВКА - ФИГУРЫ- ПРЯМОУГОЛЬНИК. Нажимаем правую кнопку мыши, в меню выбираем - ИЗМЕНИТЬ ТЕКСТ - ПИШЕМ ИГРА "ЗАПОМНИ".

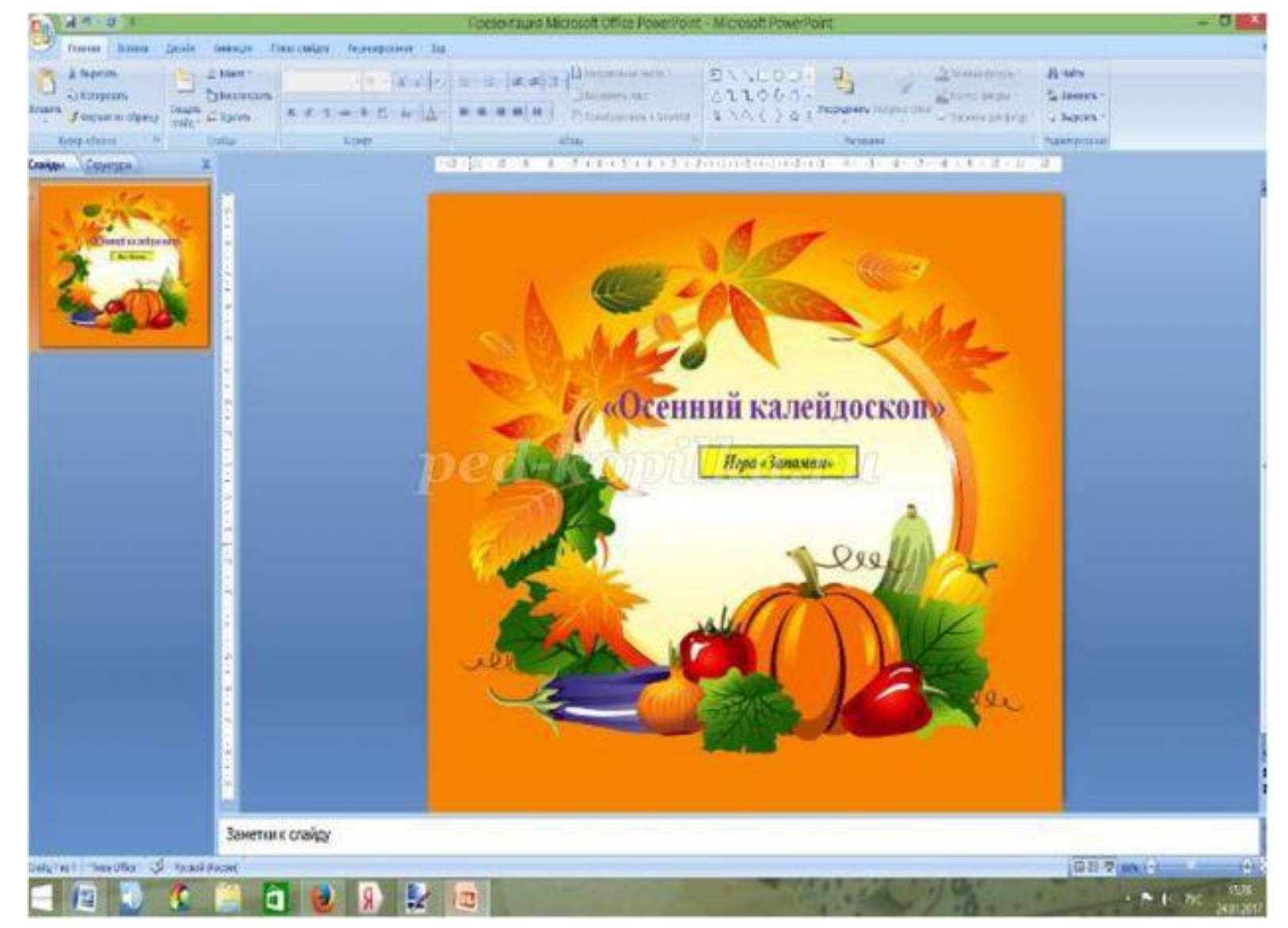

В данной игре сделаем три уровня сложности. Давайте создадим три управляющие кнопки. Для этого нажимаем вкладку ВСТАВИТЬ - ФИГУРЫ- ВЫБИРАЕМ ПУСТУЮ УПРАВЛЯЮЩУЮ КНОПКУ. В меню настройка действий выбираем ПЕРЕЙТИ ПО ГИПЕРССЫЛКЕ - выбираем СЛЕДУЮЩИЙ СЛАЙД - нажимаем ОК.

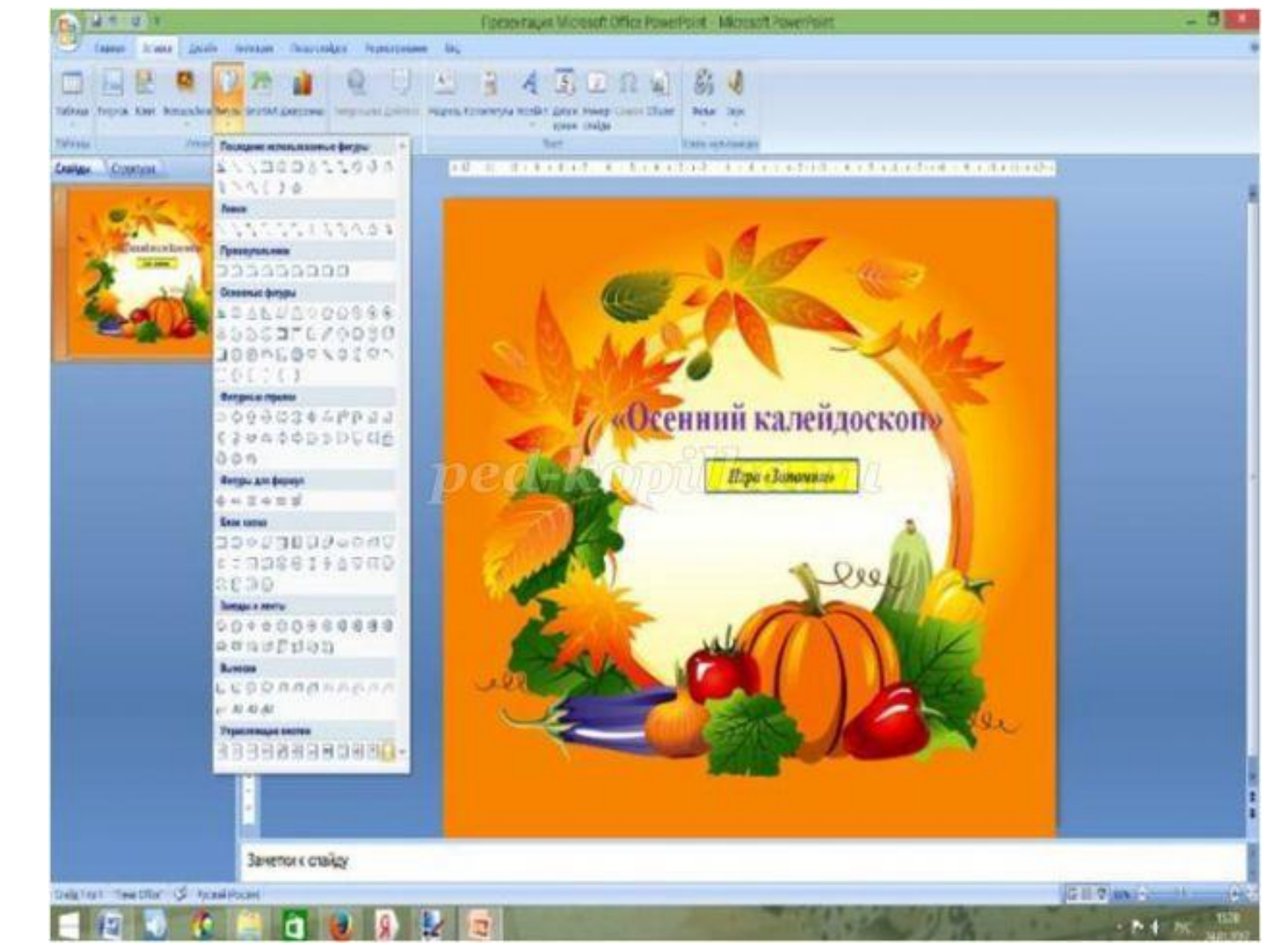

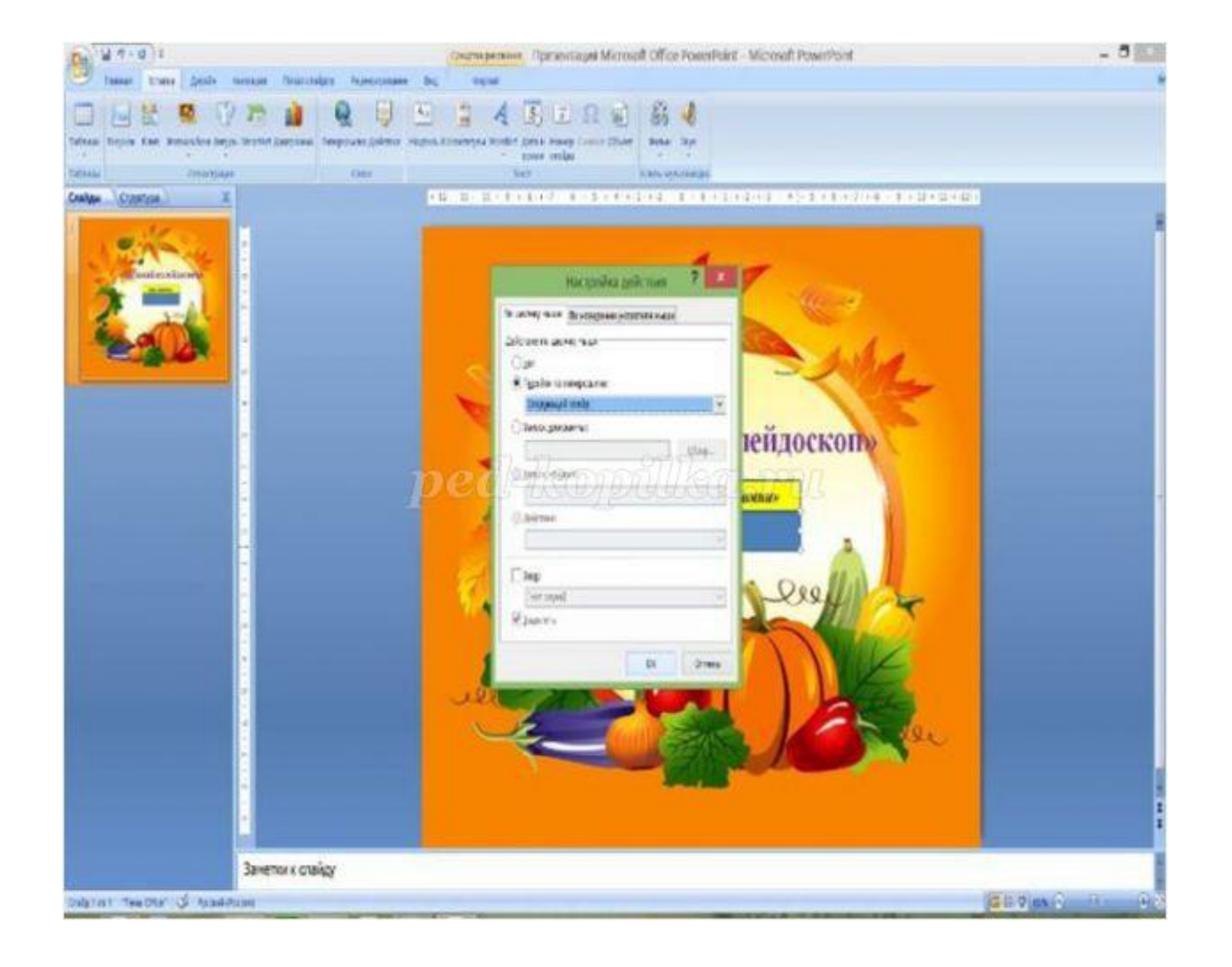

#### Методом копирования создаем еще 2 управляющие кнопки.

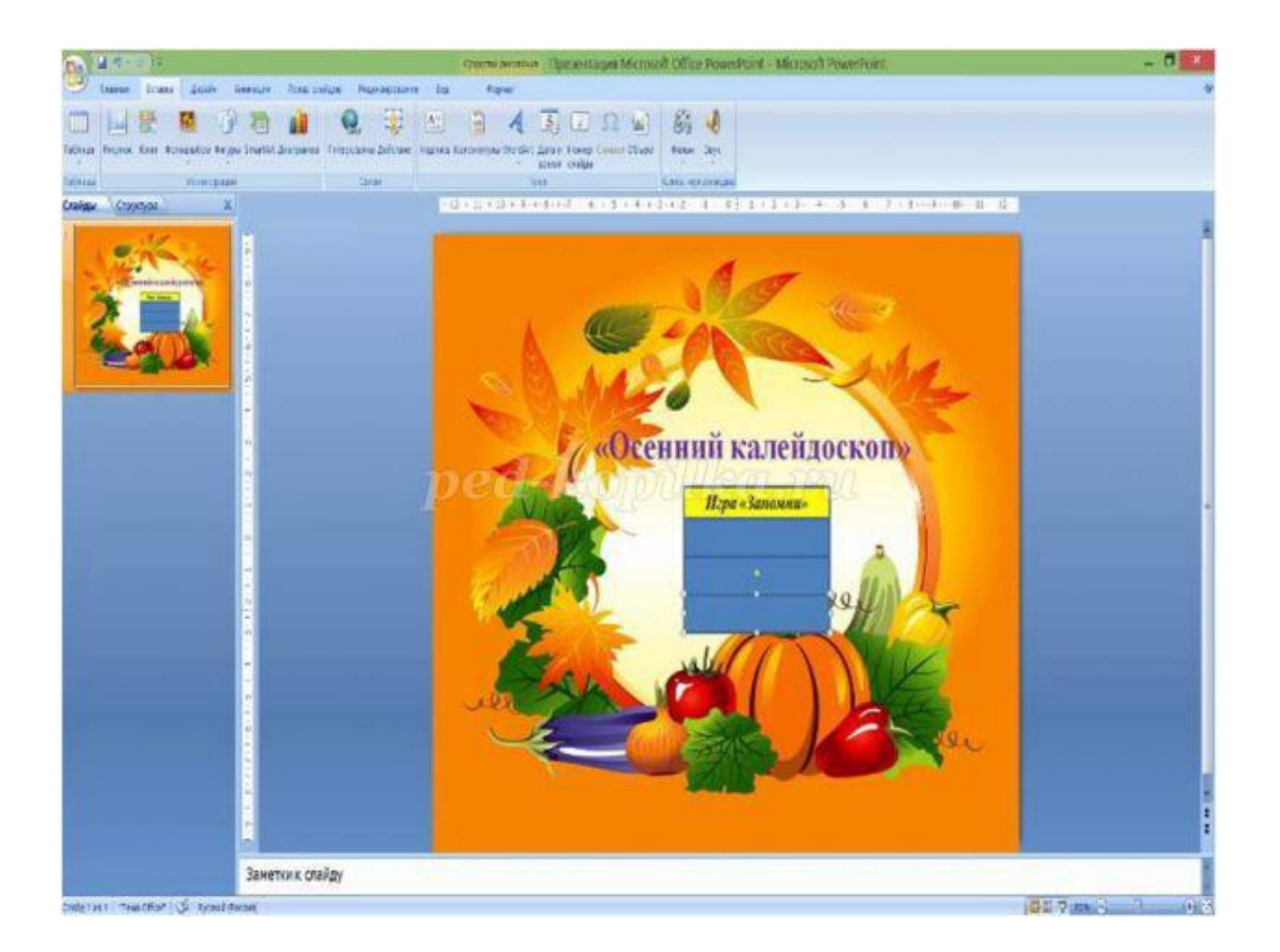

Сделаем кнопки разного цвета. Для этого правой кнопкой мыши выбираем (ФОРМА - ЗАЛИВКА ФИГУРЫ - ВЫБИРАЕМ ЦВЕТ, ВЫБИРАЕМ КОНТУР ФИГУРЫ -ЗЕЛЕНЫЙ ЦВЕТ, и тоже самое делаем с другими фигурами

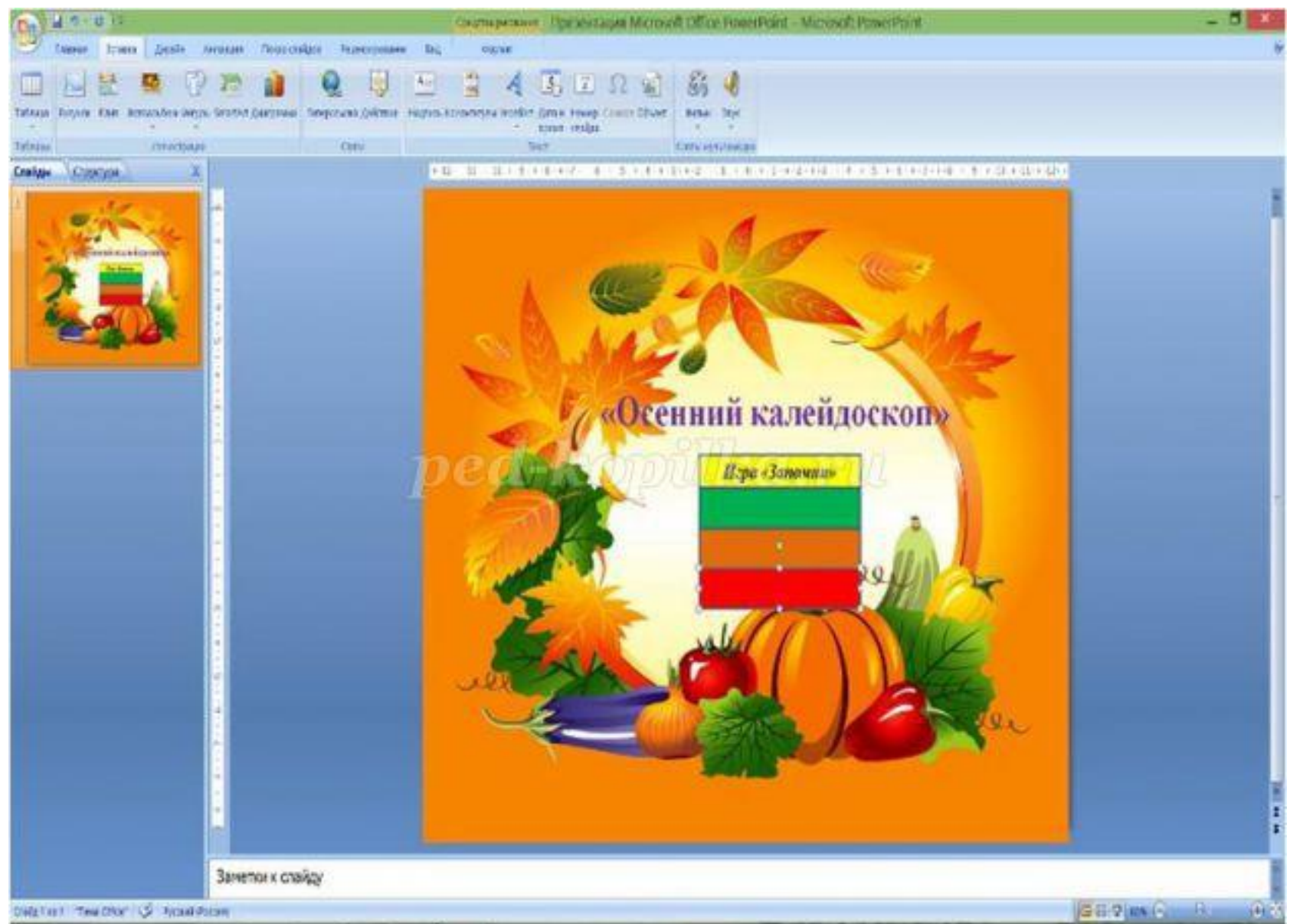

Давайте добавим нашим кнопкам эффекты. Для этого нажимаем левой кнопкой мыши на кнопку выбираем вкладку ФОРМАТ - ЭФФЕКТЫ - РЕЛЬЕФ - выбираем любой понравившийся рельеф

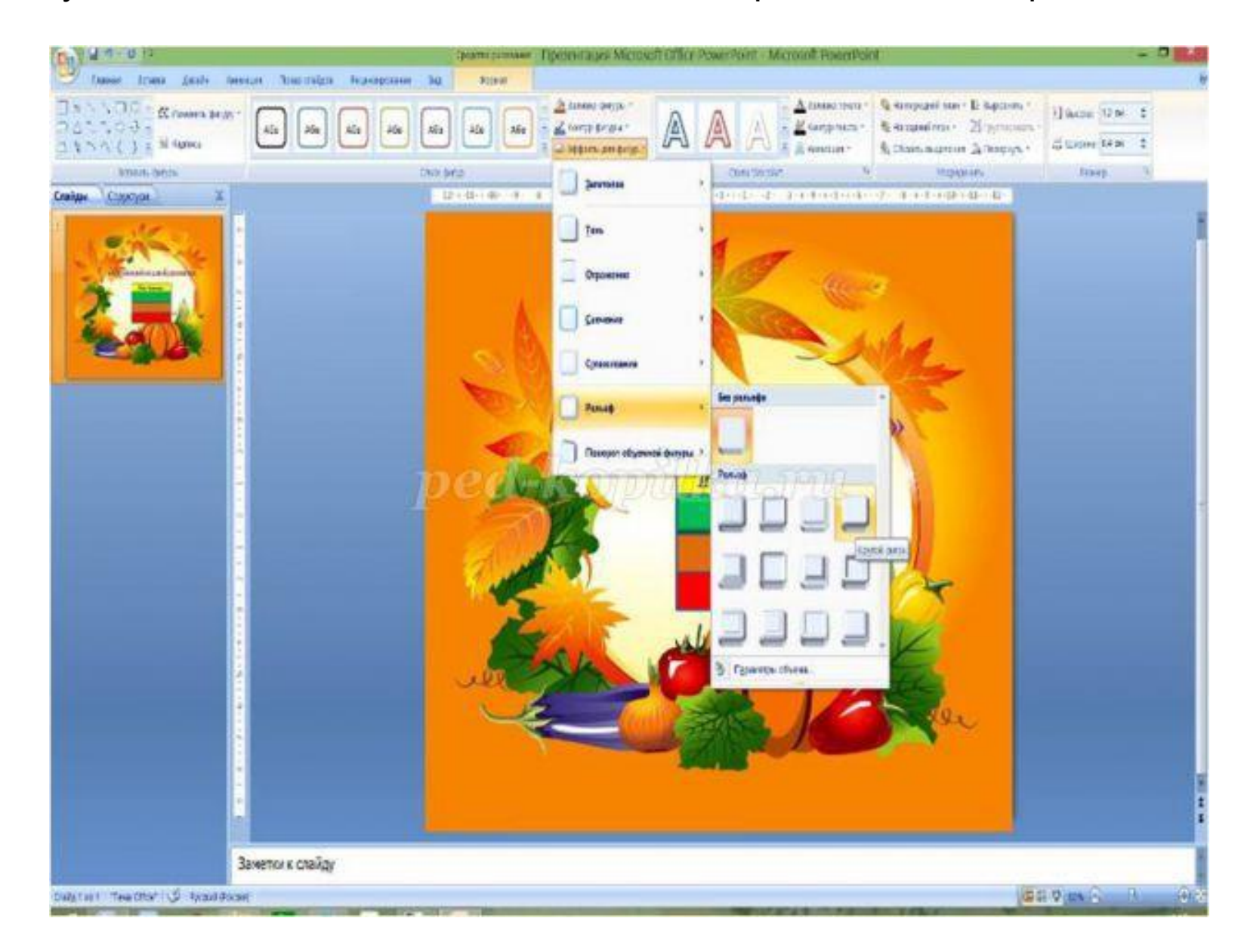

тоже делаем с остальными кнопками. Давайте назовем наши кнопки. зеленая кнопка - легкий уровень (В ПОЯВИВШЕЙСЯ ВКЛАДКЕ - ПЕРЕЙТИ ПО ГИПЕРССЫЛКЕ - СЛЕДУЮЩИЙ СЛАЙД); оранжевую - средний уровень (В ПОЯВИВШЕЙСЯ ВКЛАДКЕ - ПЕРЕЙТИ ПО ГИПЕРССЫЛКЕ - СЛАЙД 4); красную высокий уровень(В ПОЯВИВШЕЙСЯ ВИЛАЛИЕ - ПЕРЕЙТИ ПО ГИПЕРССЫЛИЕ СЛАЙД ВЫБИРАЕМ 5)

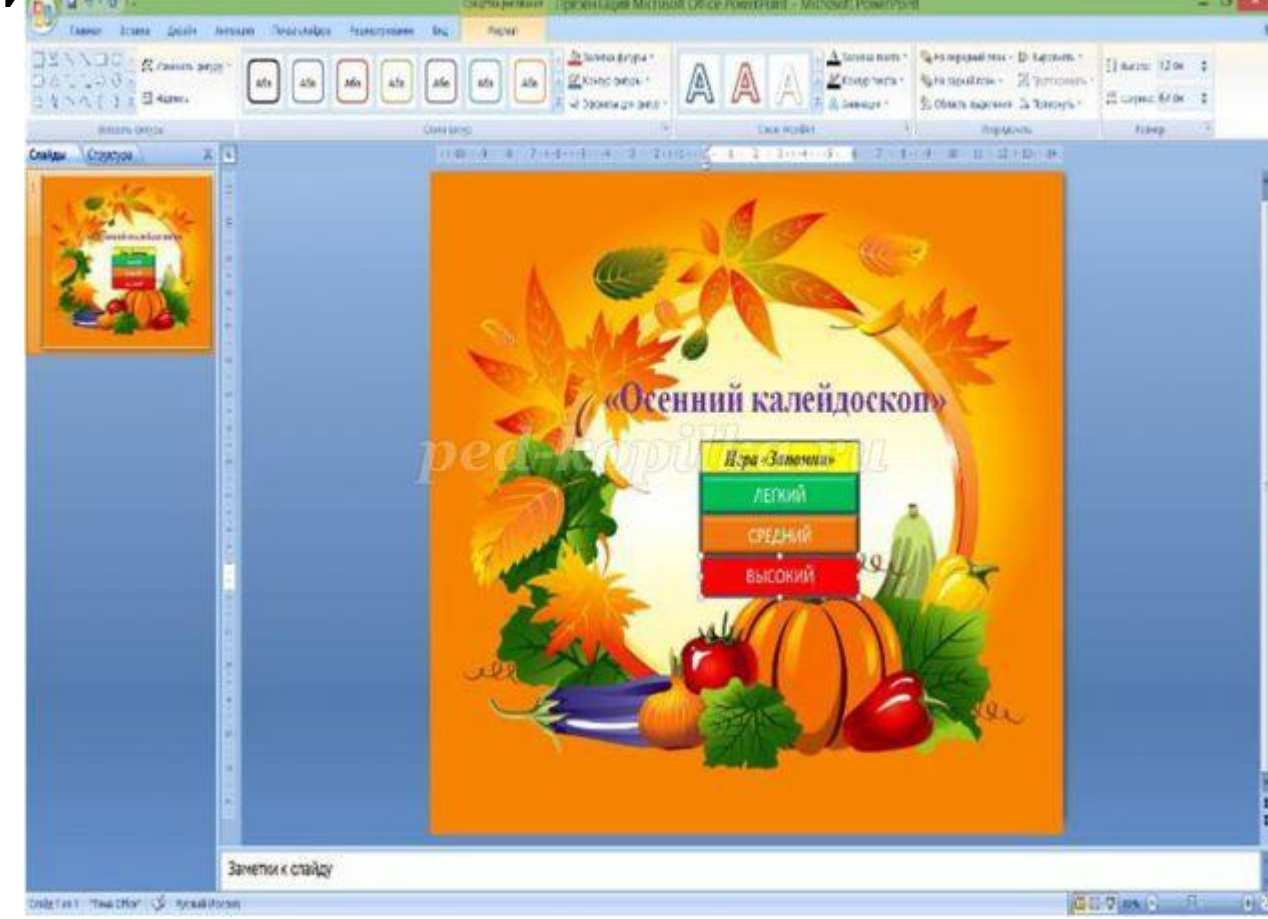

теперь у нас есть ИГРА. Давайте добавим нашего героя. Для этого нажимаем на вкладку ВСТАВКА-РИСУНОК-ВЫБИРАЕМ НАШЕГО ГЕРОЯ.

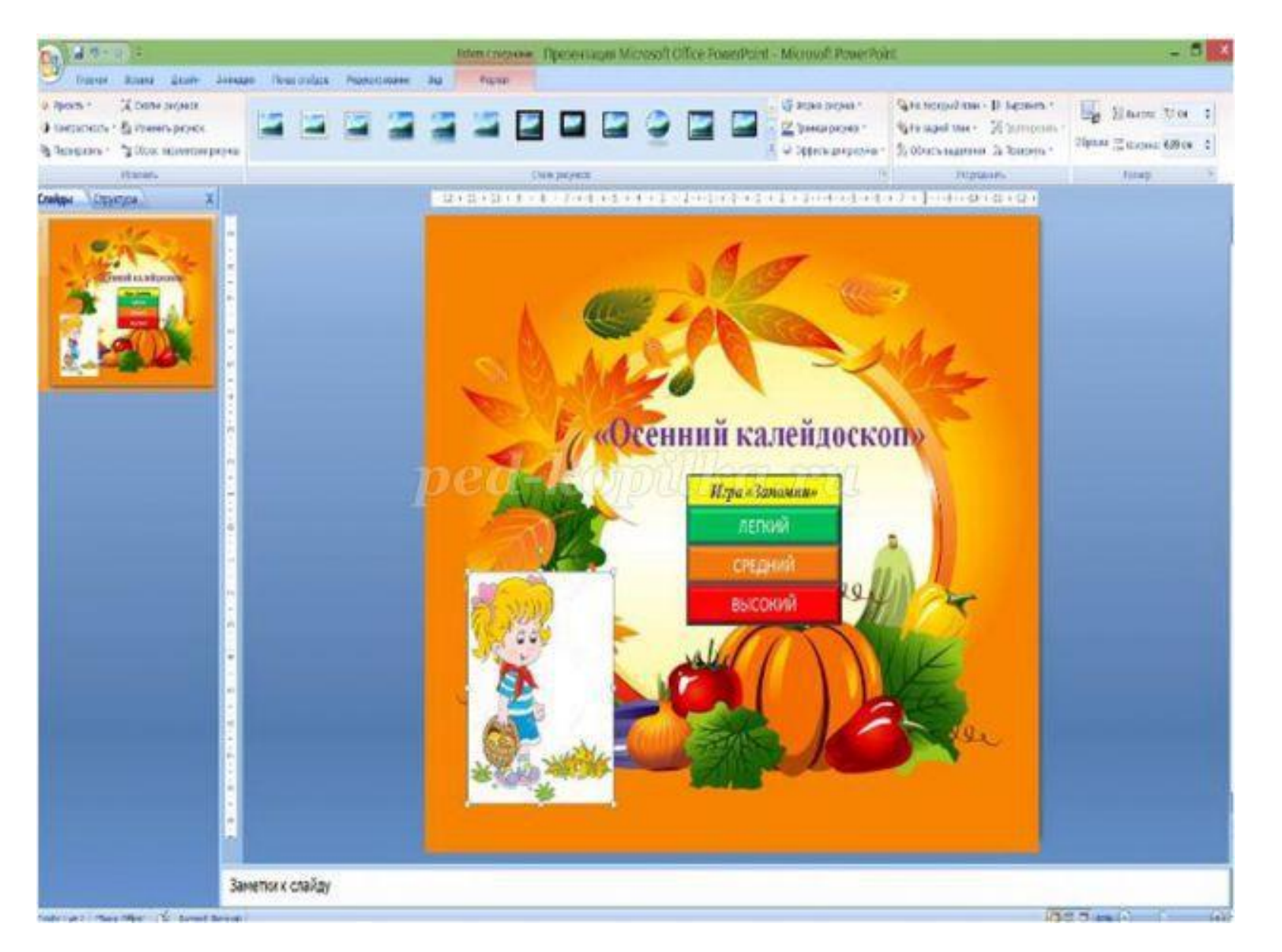

Давайте уберем белый фон у нашего героя. Для этого нажмем левой кнопкой мыши на нашего героя, выберем вкладку ФОРМАТ-ПЕРЕКРАСИТЬ-УСТАНОВИТЬ ПРОЗРАЧНЫЙ ЦВЕТ - нажмем на БЕЛЫЙ ФОН

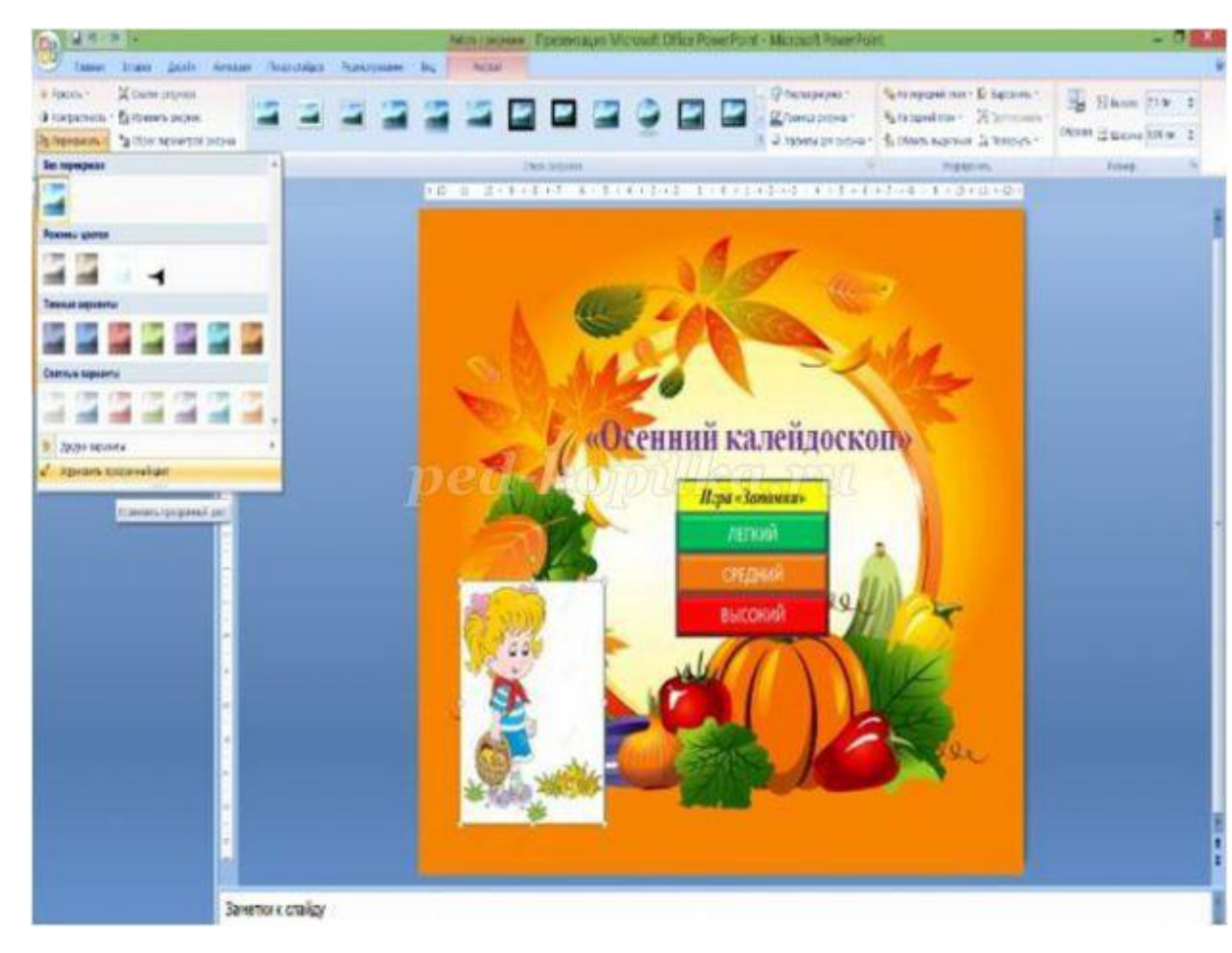

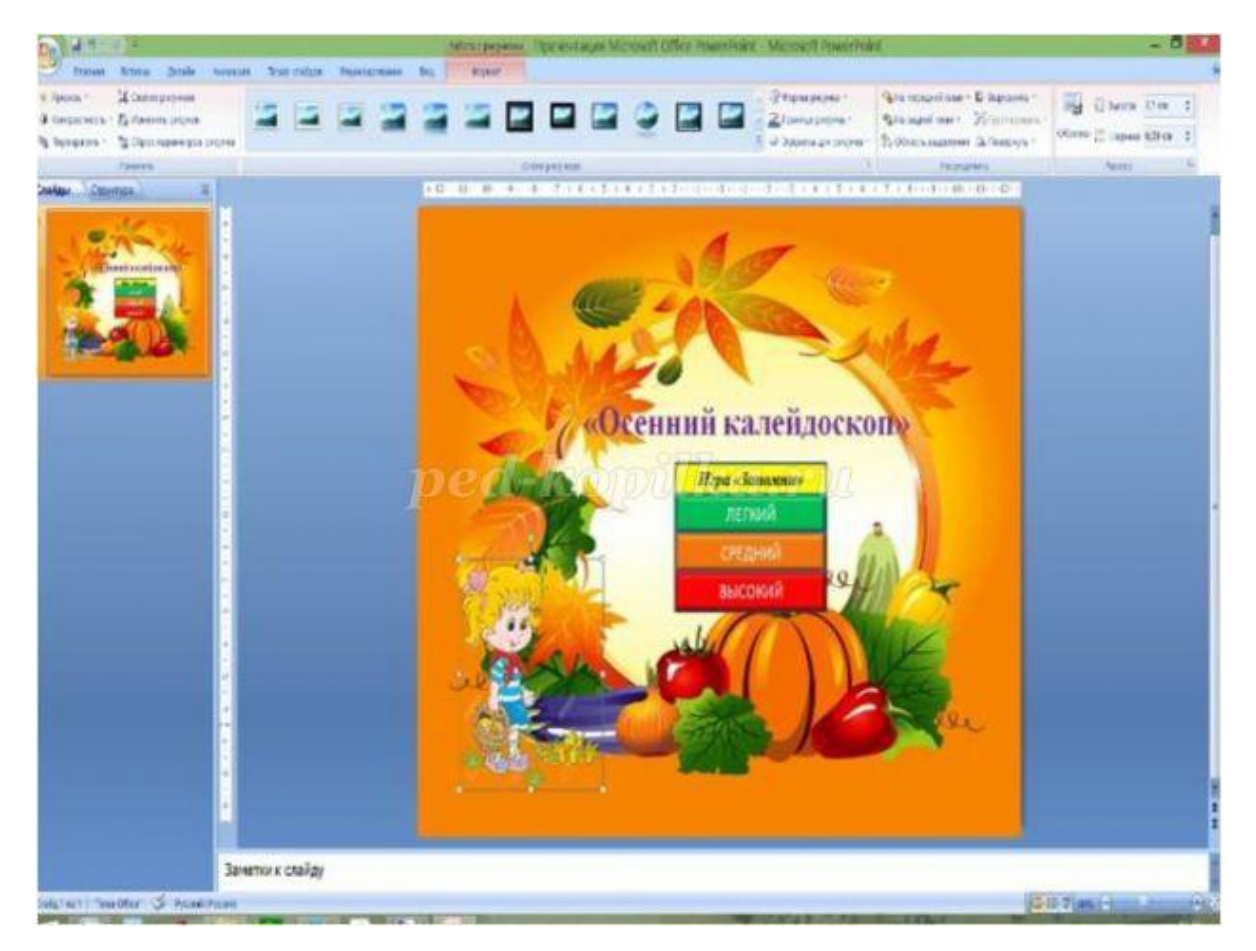

#### Добавим приветствие нашему герою. Для этого нажмем на вкладку ВСТАВКА-ФИГУРЫ-ВЫНОСКИ-ВЫБИРАЕМ ОВАЛЬНУЮ ВЫНОСКУ.

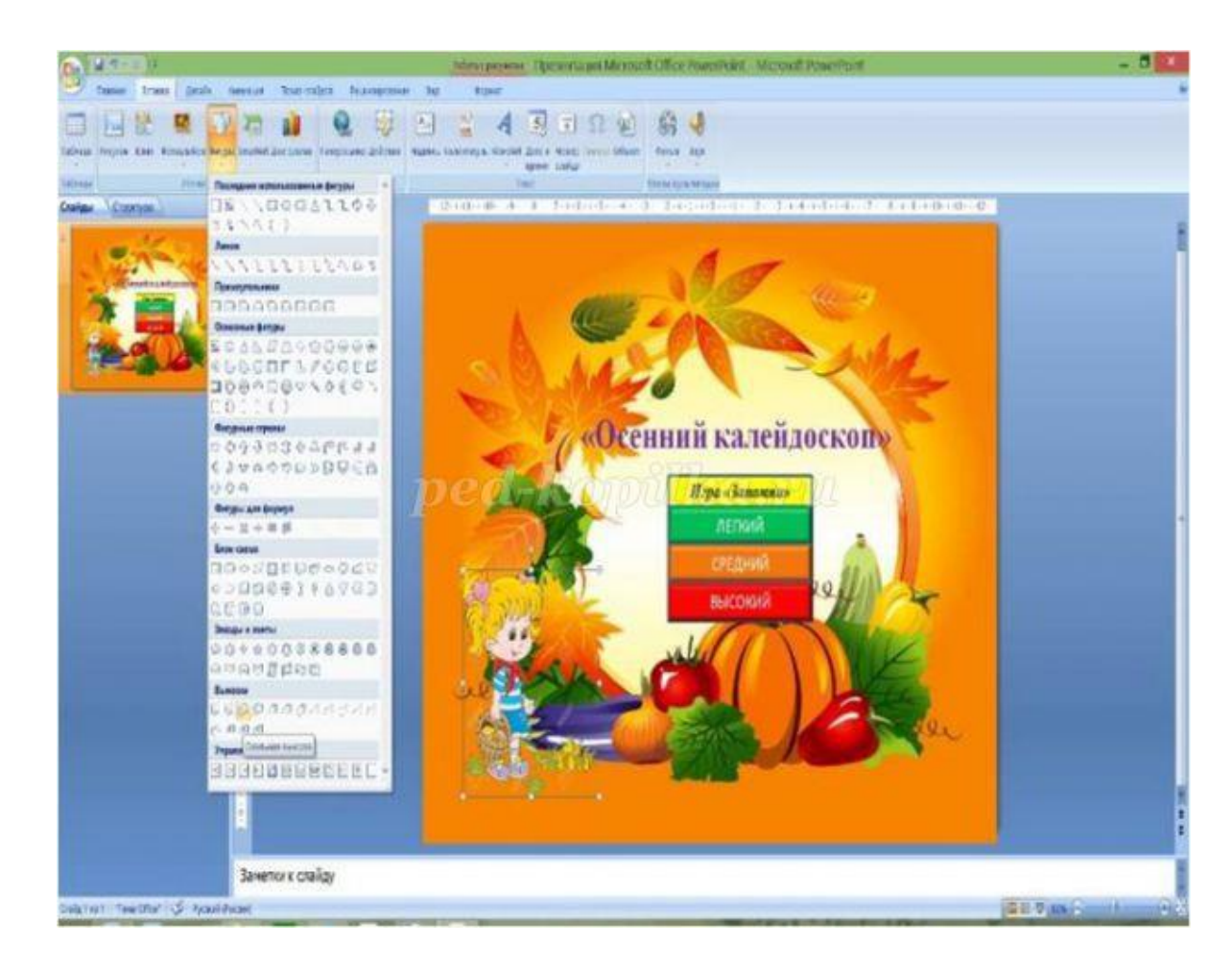

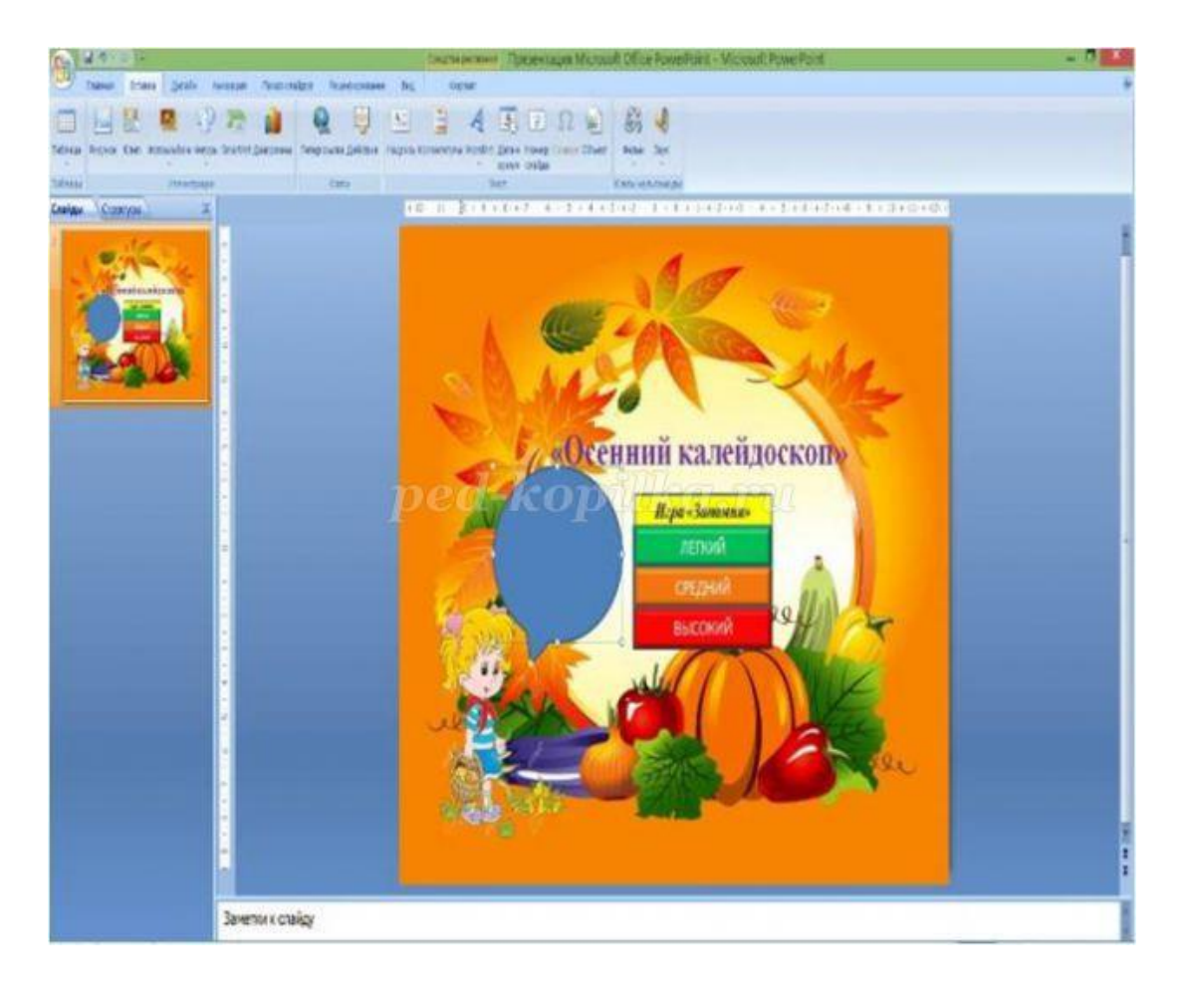

#### вставим текст

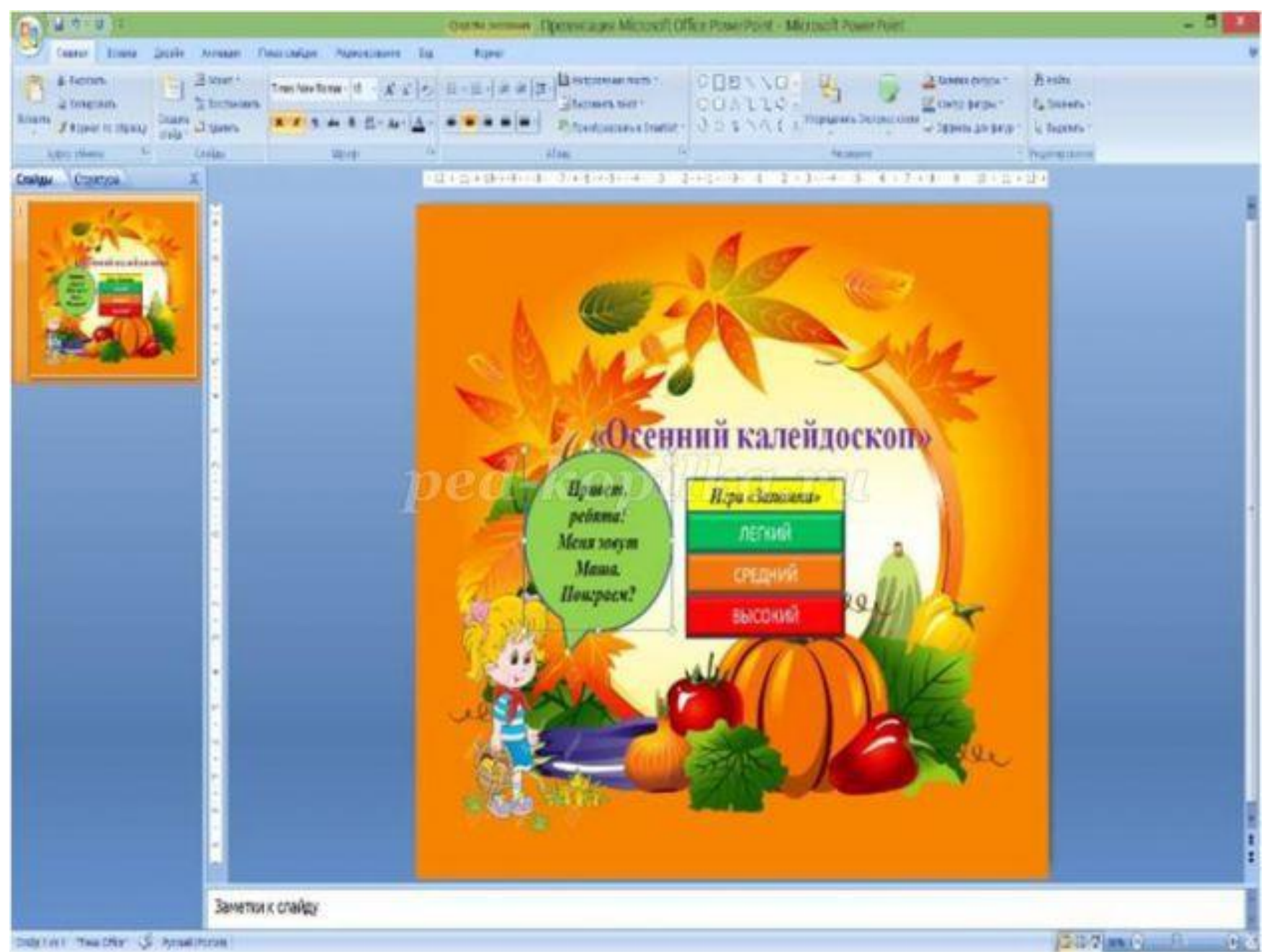

Таким же образом добавляем солнышко и убираем прозрачность.

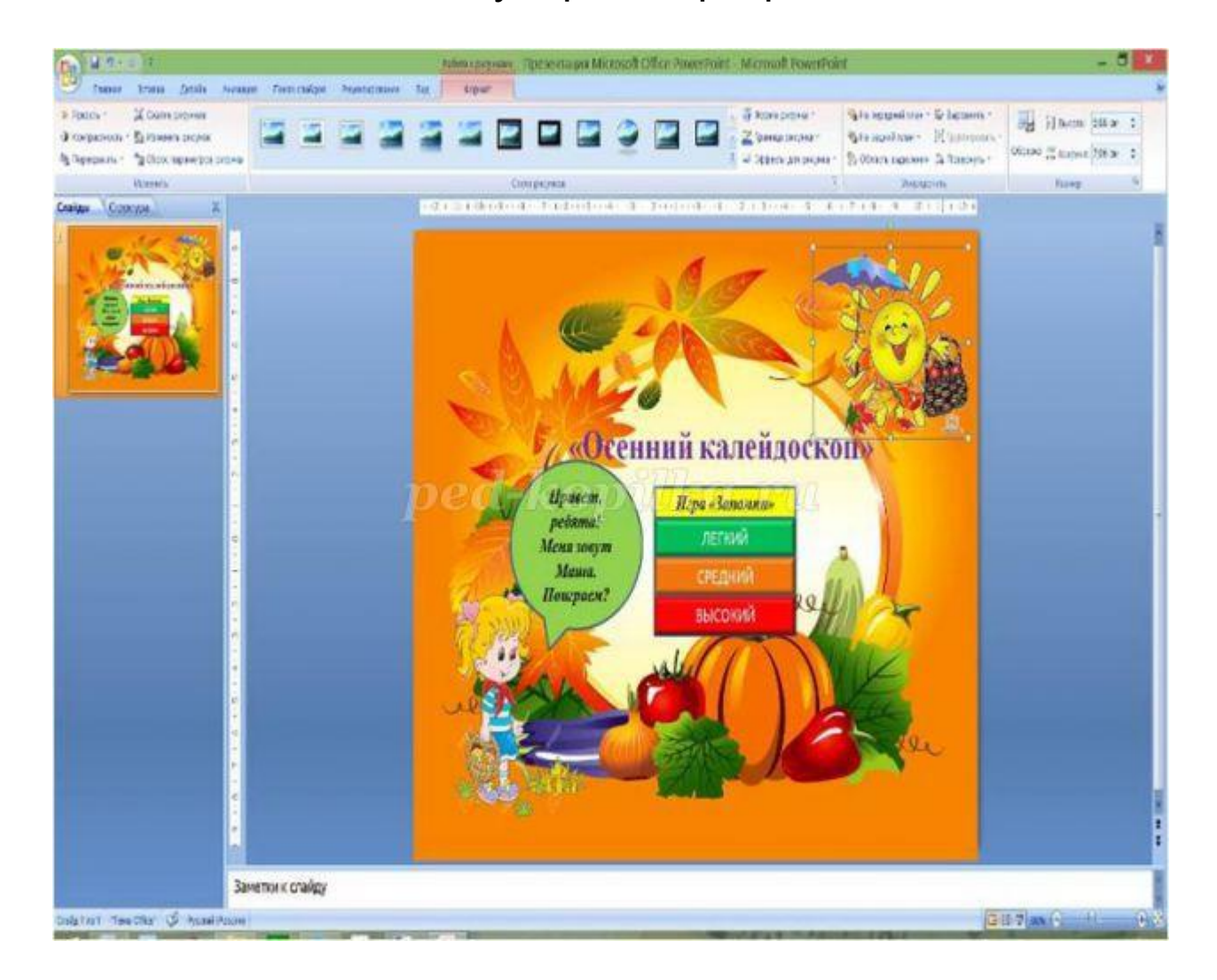

в нашем меню не хватает одной кнопки. Эта кнопка называется "Выход из игры". Давайте создадим ее. Для этого нажимаем на вкладку ВСТАВКА-ФИГУРЫ-ВЫБЕРЕМ ПУСТУЮ УПРАВЛЯЮЩУЮ КНОПКУ - в настройках действий выбираем ПЕРЕЙТИ ПО ГИПЕРССЫЛКЕ - нажимаем ПОСЛЕДНИЙ СЛАЙД - ОК.

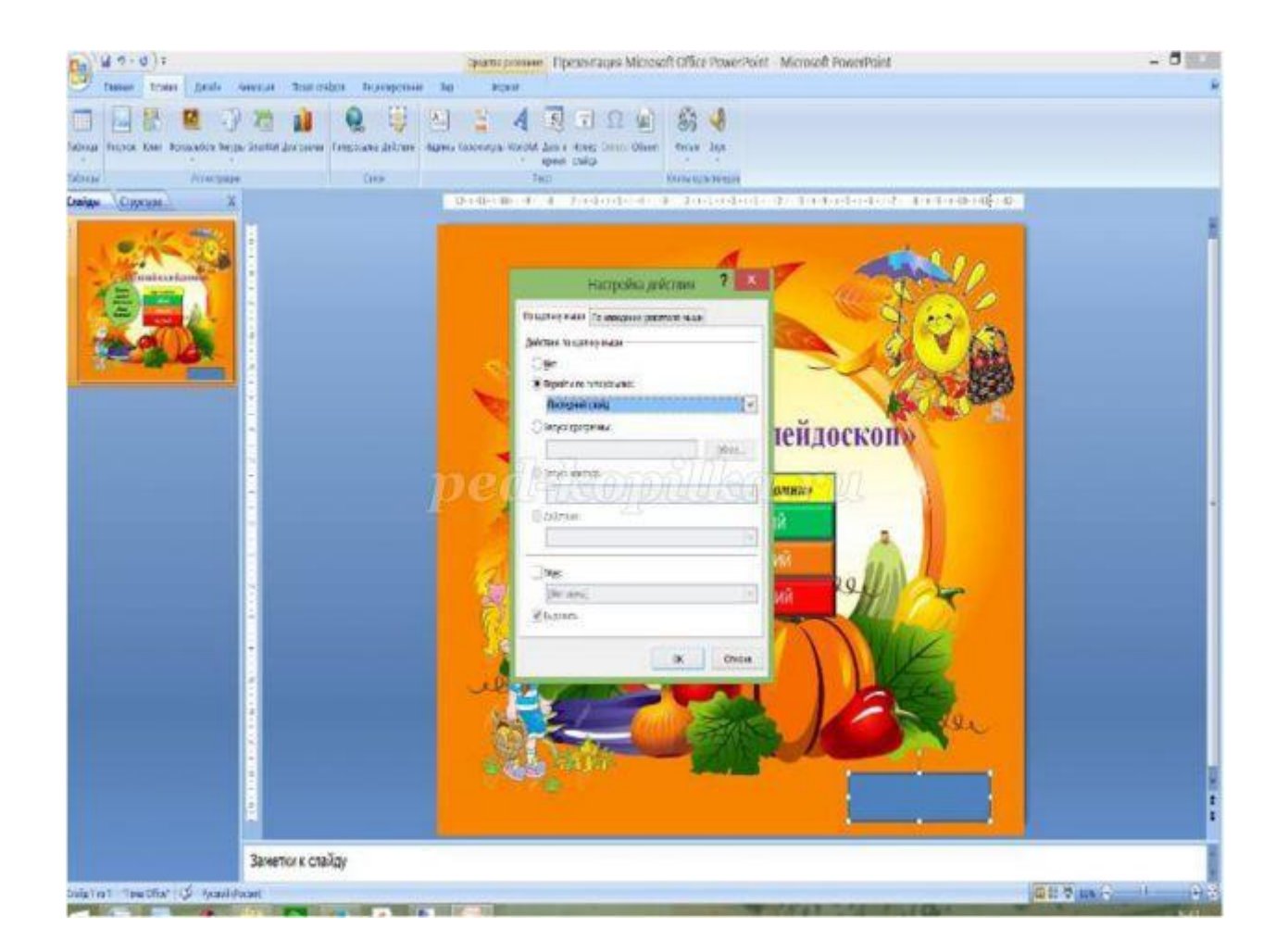

Пишем название кнопки. Добавим эффект для нашей кнопки. Для этого выбираем ЭФФЕКТЫ ДЛЯ ФИГУР-РЕЛЬЕФ-ВЫБИРАЕМ ЛЮБОЙ ПОНРАВИВШИЙСЯ РЕЛЬЕФ.

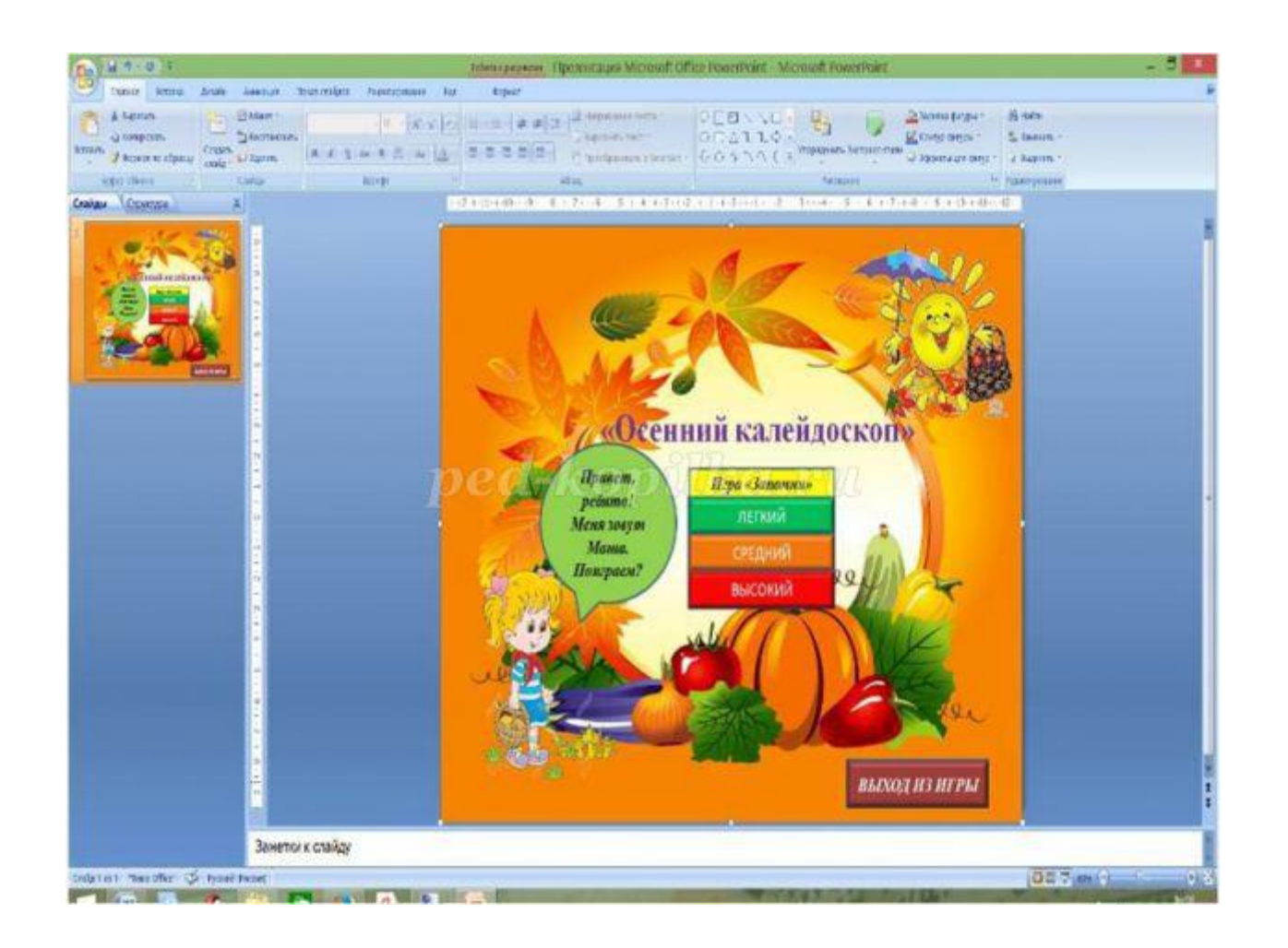

Давайте перейдем ко второму слайду. Убираем не нужные элементы. И добавляем фон.

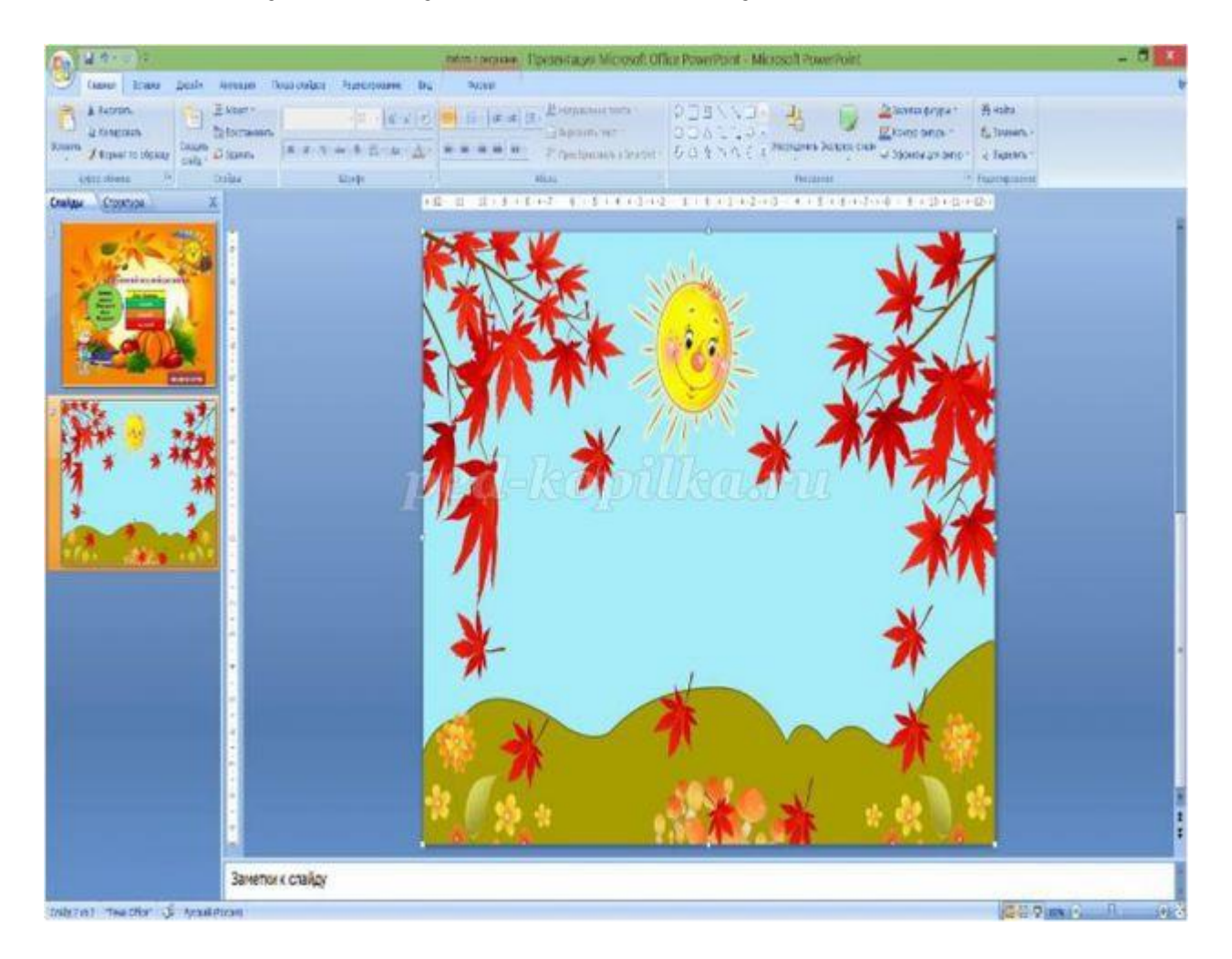

На этом слайде напишем правила к нашей первой игре. Для этого нажимаем ВСТАВКА-WORD ART- ВЫБИРАЕМ ЛЮБУЮ ЗАЛИВКУ - ПИШЕМ ТЕКСТ.

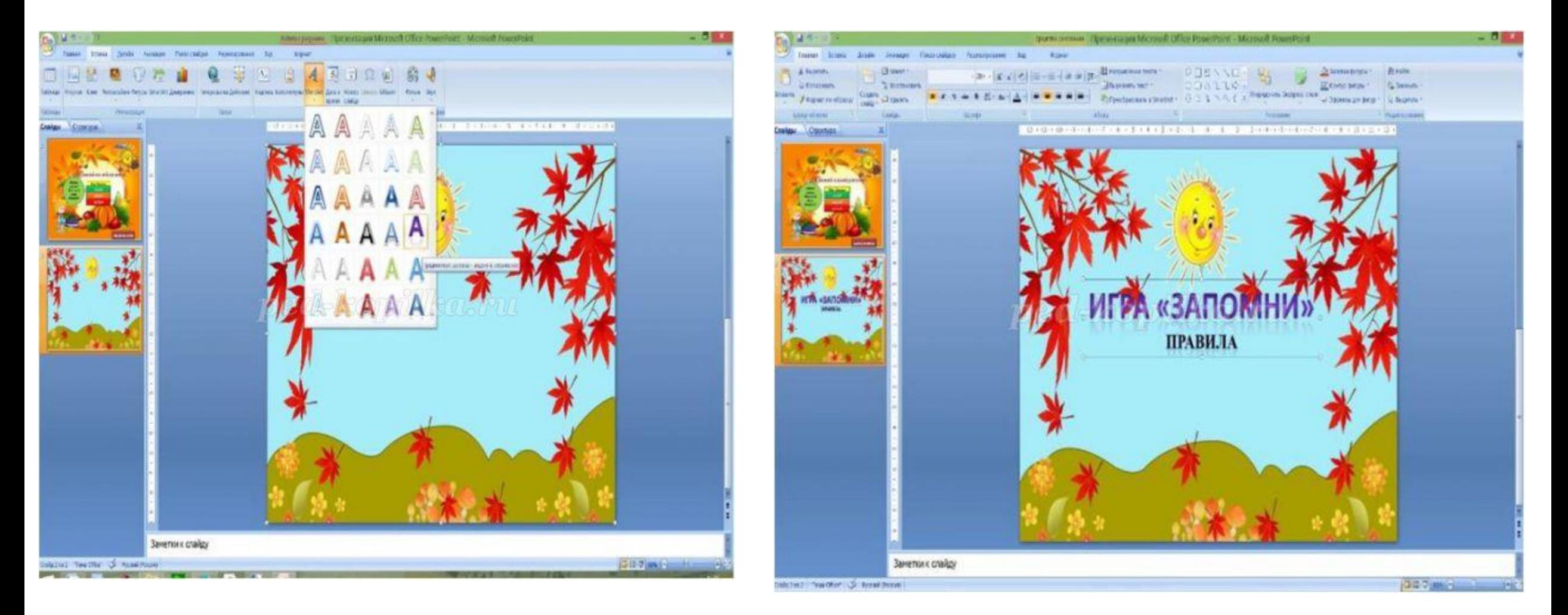

давайте напишем правила нашей игры для этого нажимаем ВСТАВКА-ФИГУРЫ-ПРЯМОУГОЛЬНИК - И ПИШЕМ НАШ ТЕКСТ.

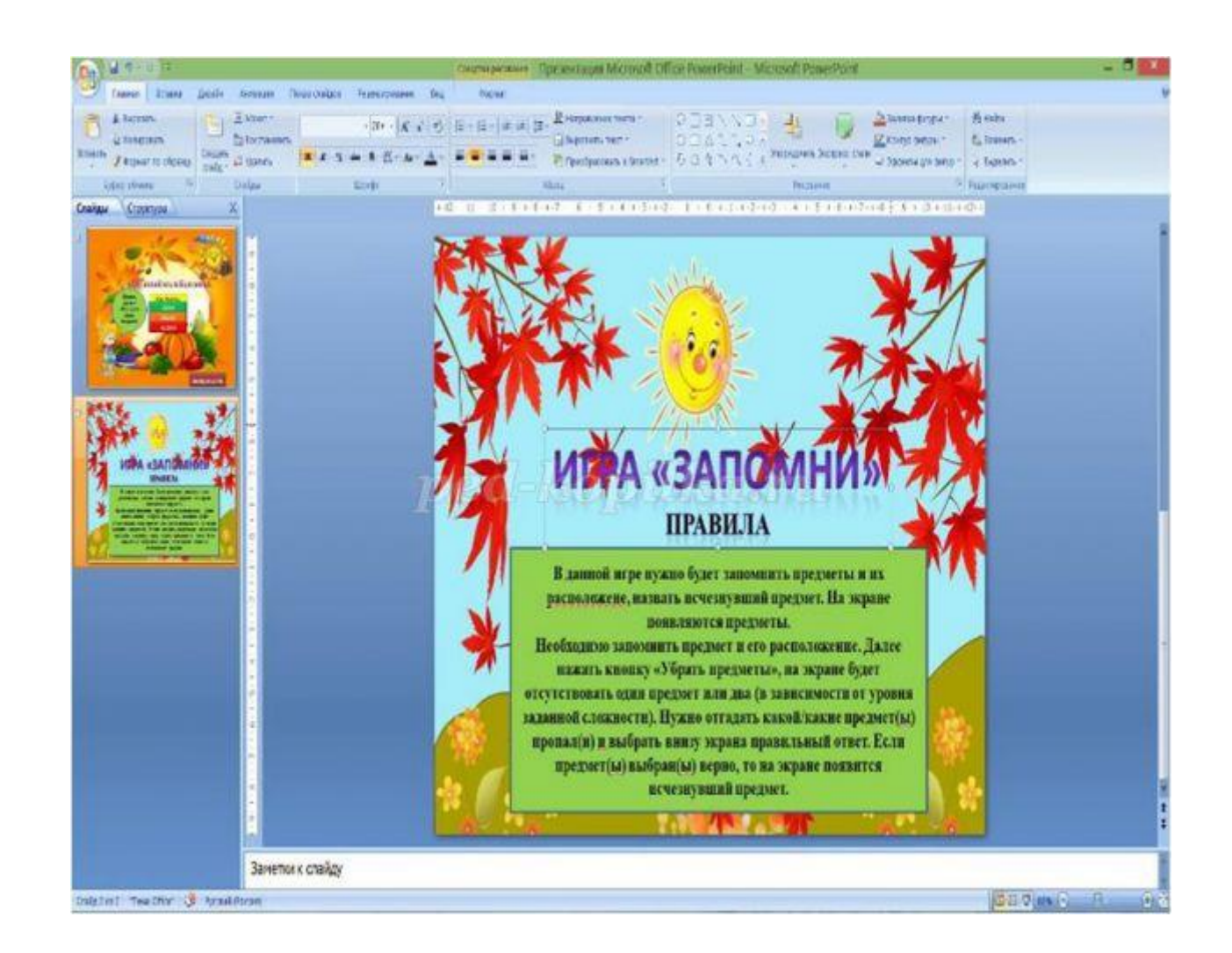

#### Добавим нашего героя

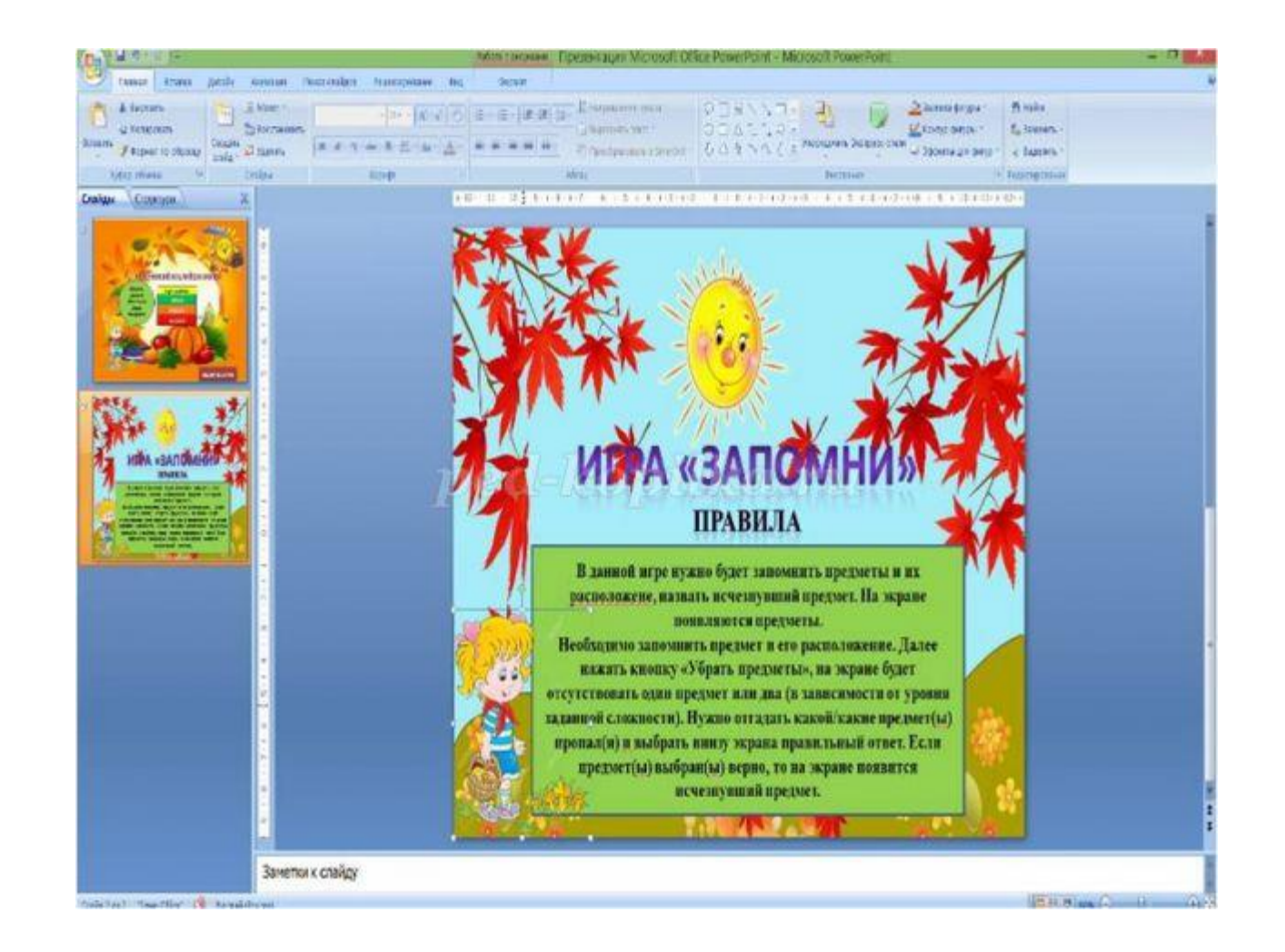

Давайте добавим кнопку далее. Для этого нажимаем кнопку ВСТАВКА-ФИГУРЫ-ПУСТУЮ УПРАВЛЯЮЩУЮ КНОПКУ- настройка действий ПЕРЕЙТИ ПО ГИПЕРССЫЛКЕ- выбираем СЛЕДУЮЩИЙ СЛАЙД- ОК. Эффект для кнопки - ФОРМАТ-ЭФФЕКТ ДЛЯ ФИГУР-РЕЛЬЕВ-ВЫБИРАЕМ ЛЮБОЙ ПОНРАВИВШИЙСЯ

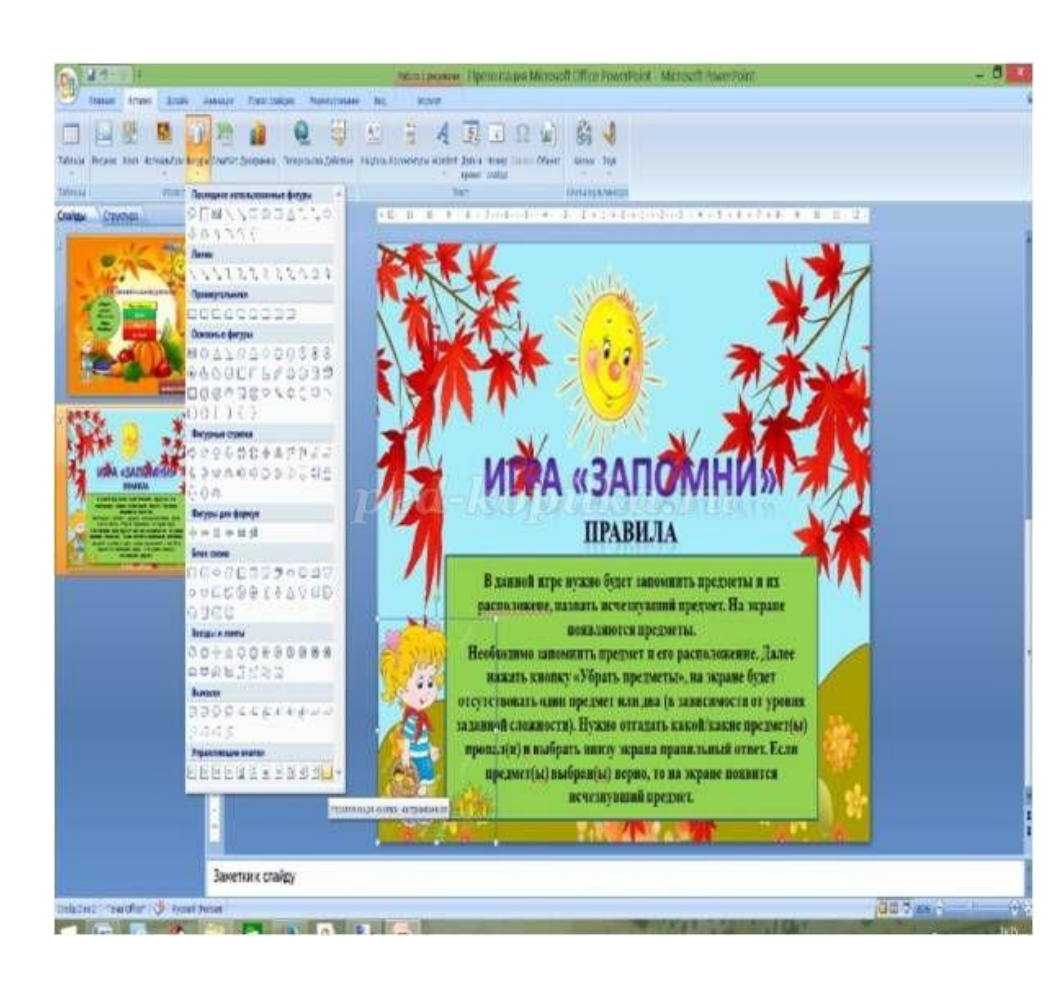

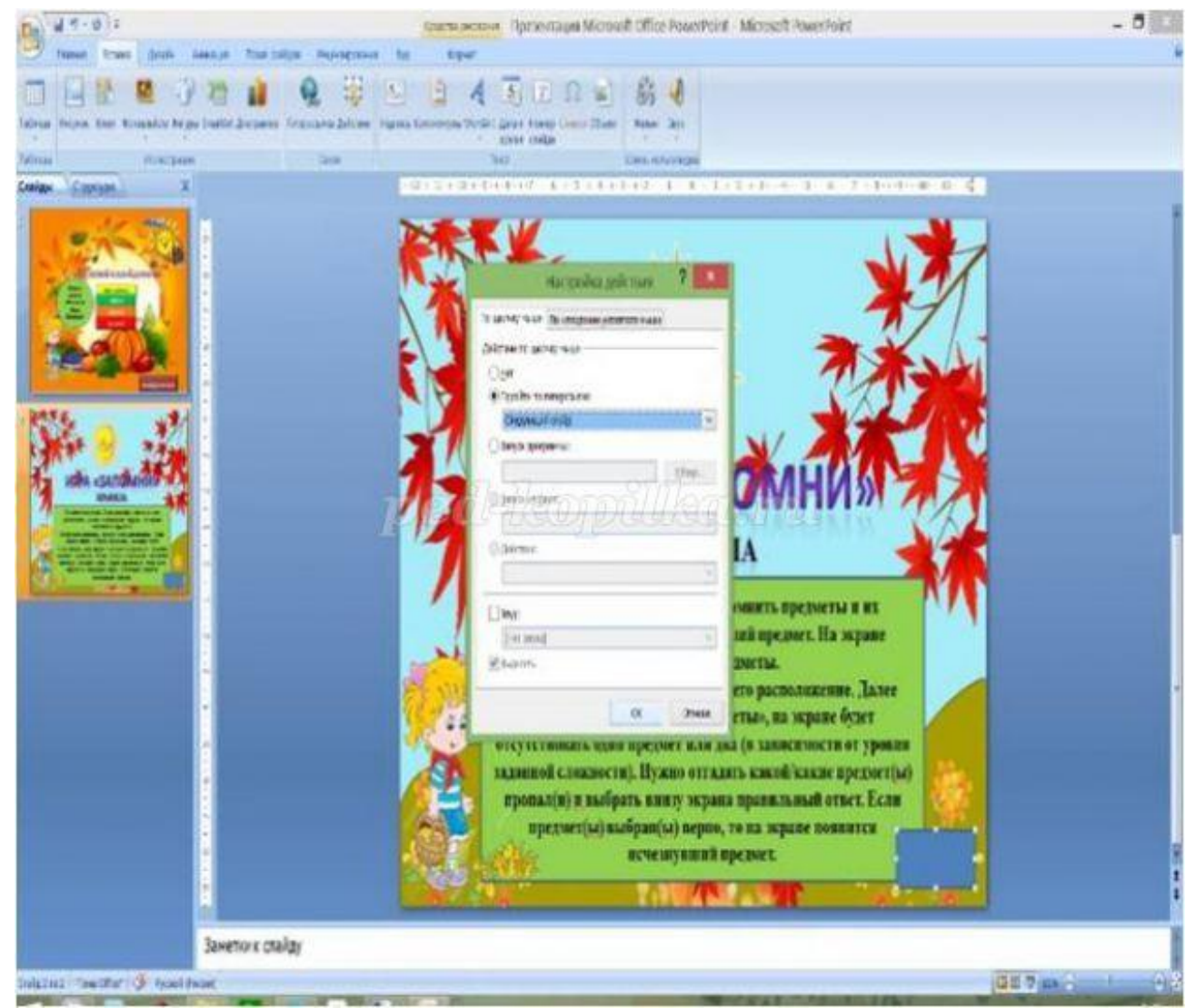